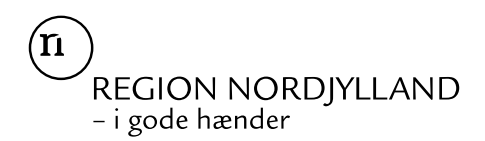

## Vejledning til videosamtale

Du skal have en videosamtale med hospitalet, og I har aftalt, at samtalen skal foregå over appen Skype for Business.

Start derfor med at hente appen "Skype for Business" ned på din smartphone eller tablet i god tid inden aftalen.

Hent også appen "e-Boks", så du tilgå det personlige link i dit indkaldelsesbrev fra din smartphone eller tablet, når du skal ringe op.

## SÅDAN GØR DU VED AFTALEN

Et par minutter før aftalen skal du gøre følgende:

- 1) Åbn e-Boks og find brevet fra hospitalet frem.
- 2) Klik på det personlige link i brevet: "Deltag i Skype-møde". Følg dernæst nedenstående vejledning.
- 3) Tryk Annuller til at åbne mødet i "Business".

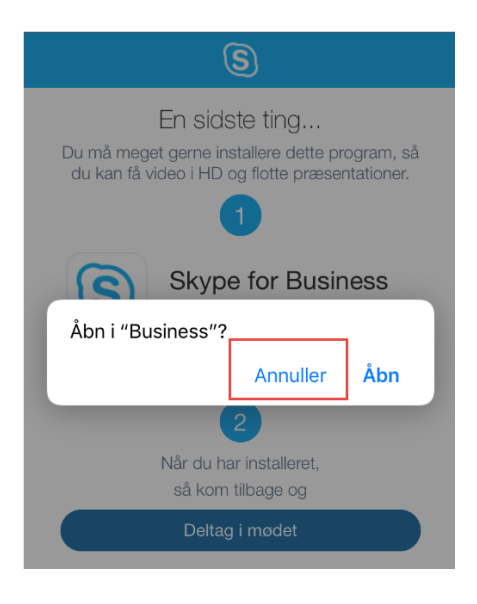

4) Tryk på "Deltag i mødet"

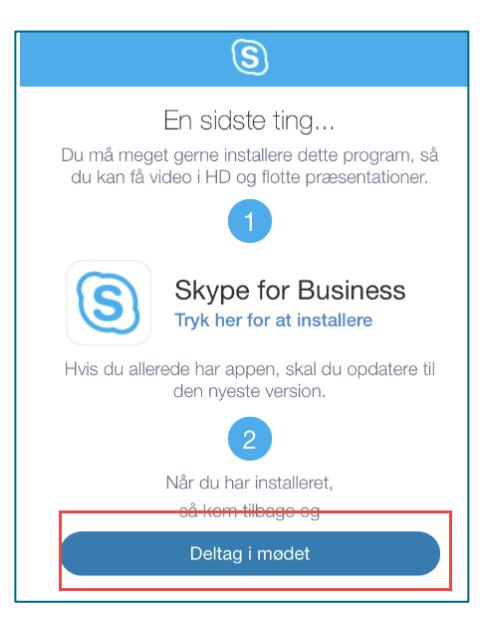

5) Tryk Åbn til at åbne i "Business"

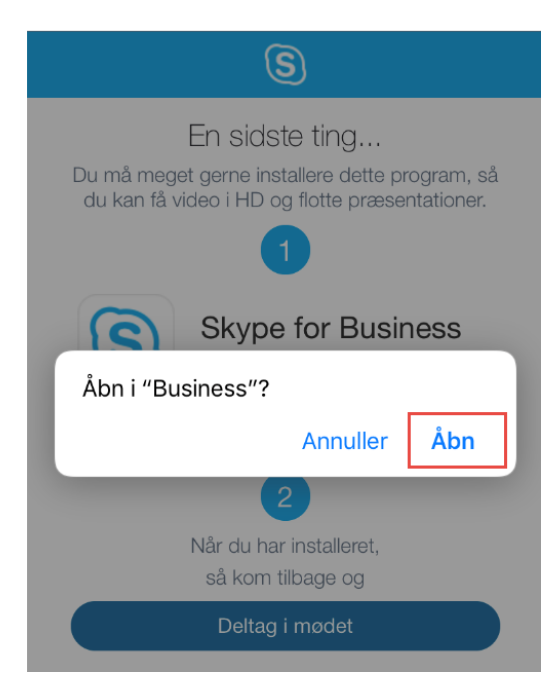

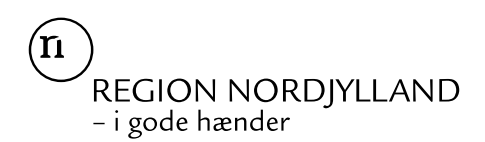

6) Vælg "Deltag som gæst"

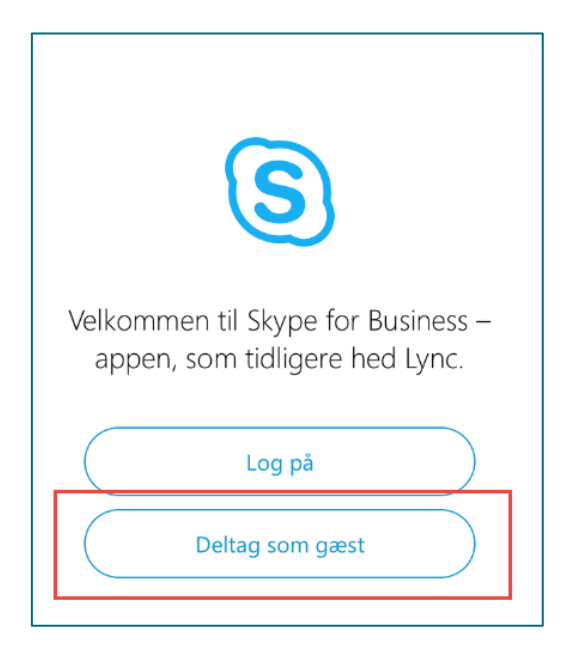

7) Skriv dit navn, og tryk pil for at gå videre.

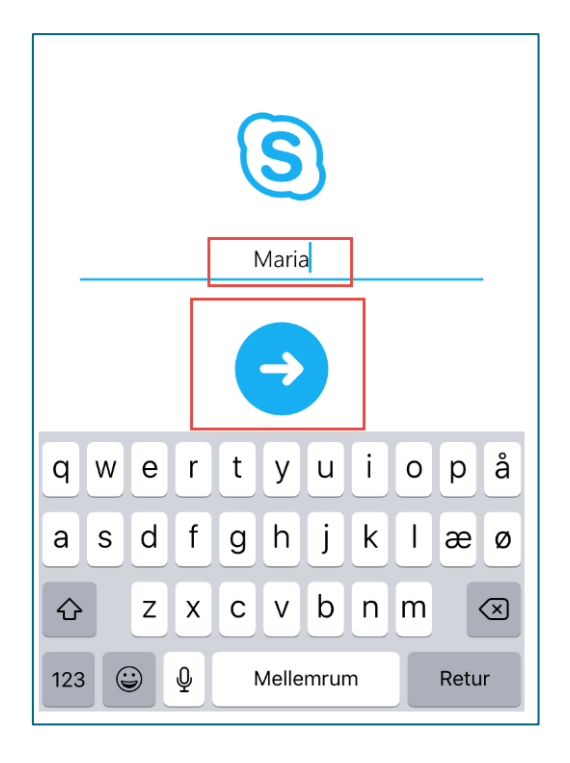

- 8) Vent på, at sygeplejersken besvarer dit opkald.
- 9) Tjek gerne at video og mikrofon er slået til.

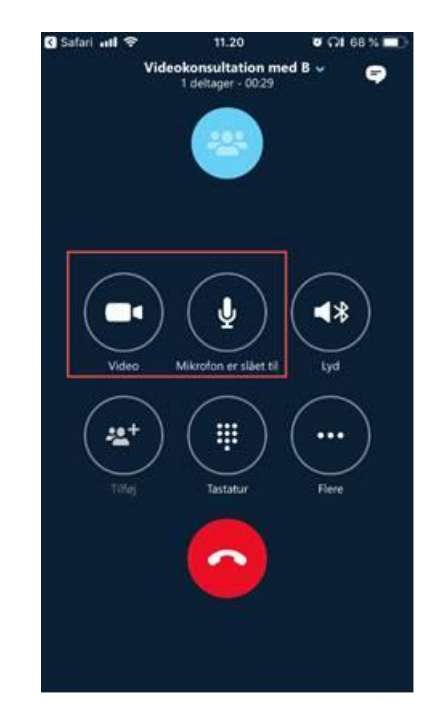

## **KONTAKT**

Har du spørgsmål, er du velkommen til at kontakte os.

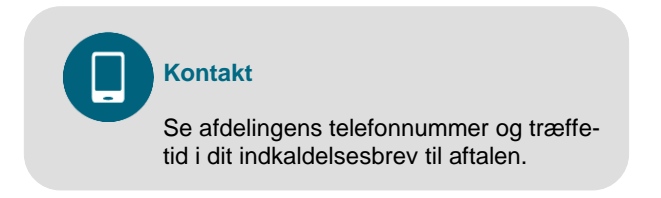